### Installing the **RealTimeChoices mobile app**

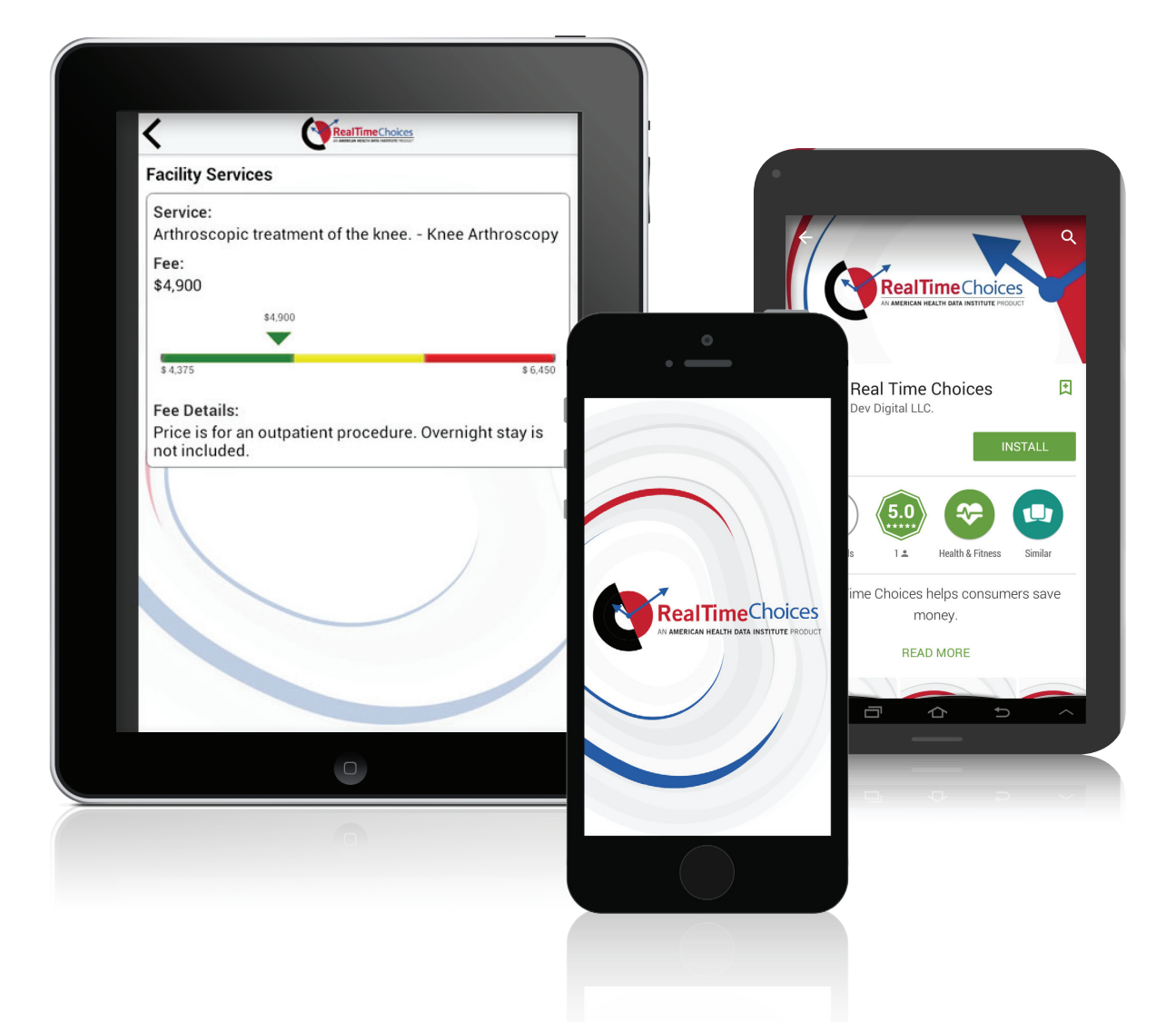

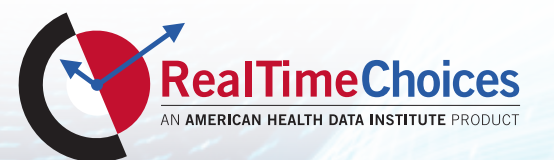

## **Apple Instructions**

#### **Use These Instructions To Install The RealTimeChoices Mobile App On Your Smart Device.**

#### *Here's what you'll need:*

- **A smart device** such as an iPhone or iPad
- **Your Access Code:** When you sign-in to the website, the Access Code will be displayed in the lower left hand section of the first screen, under 'Mobile Access Code'. The Access Code will also appear on the Results Screen when you search for a service using the website.

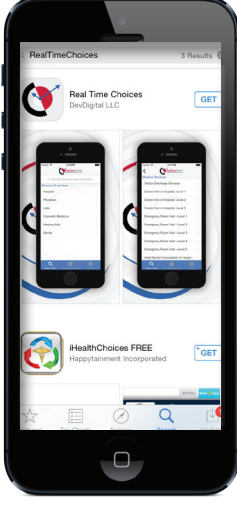

Open the App Store on your device and search for **RealTimeChoices.**

**STEP 1**

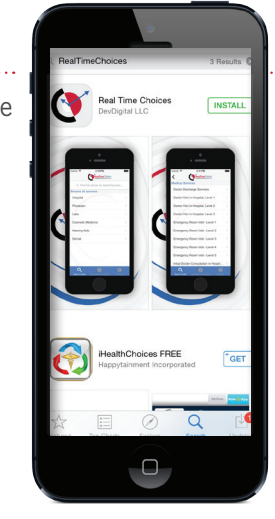

**STEP 2** Select the **RealTimeChoices app** and tap the **Install** button. Once installed, this button will change to **Open**. You might be prompted to enter your Apple password-don't worry, you won't be charged!

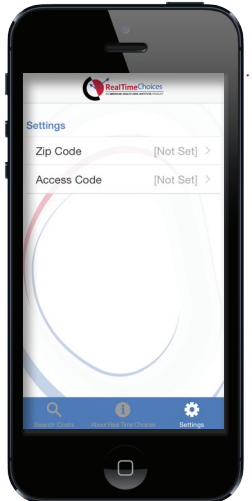

**STEP 3**

Tap **Settings**, then enter your zip code and mobile access code. Your mobile access code is found on the **RealTimeChoices website**. It is shown in the box titled 'Mobile Access Code'

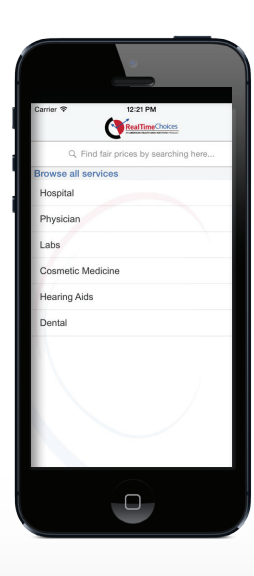

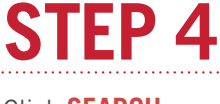

Click **SEARCH** or use the listing of services to find the lowest price**.**

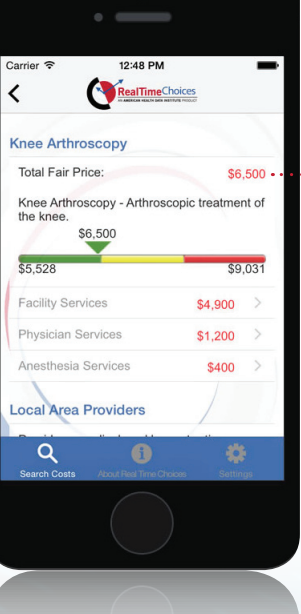

Here is the **fair price**.

**ShopSmart™** procedures will show a list of providers. Get the best value with providers labeled in green.

# **Android Instructions**

**Use These Instructions To Install The RealTimeChoices Mobile App On Your Smart Device.**

#### *Here's what you'll need:*

- **A smart device** such as an Android
- **Your Access Code:** When you sign-in to the website, the Access Code will be displayed in the lower left hand section of the first screen, under 'Mobile Access Code'. The Access Code will also appear on the Results Screen when you search for a service using the website.

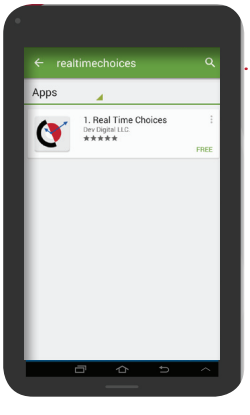

**STEP 1** Open the Google

play store on your device and search for **RealTimeChoices.**

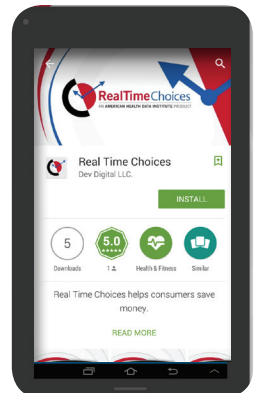

**STEP 2** Select the **RealTimeChoices**  app and tap the **INSTALL** button. Tap **ACCEPT** on the next screen and then click **OPEN** to start the application.

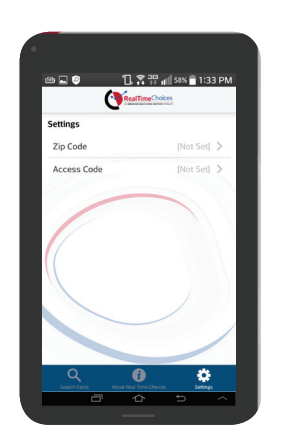

### **STEP 3**

Click the gear icon in the lower right hand corner labeled **SETTINGS** to enter your zip code and your access code.

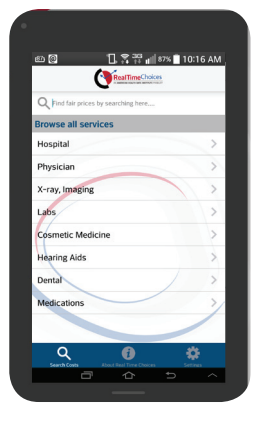

**STEP 4** Click **SEARCH** or use the listing of services to find the lowest price**.**

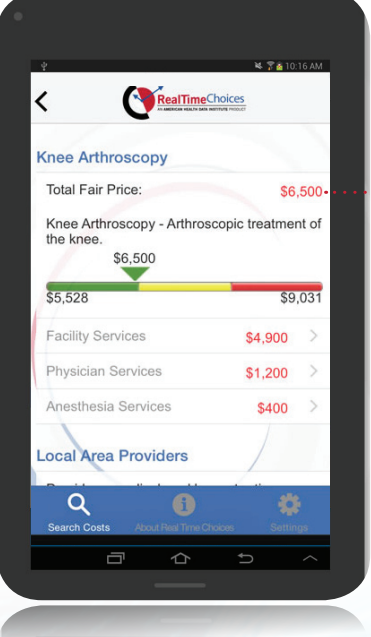

Here is the **fair price**.

**ShopSmart™** procedures will show a list of providers. Get the best value with providers labeled in green.

**Use the app to compare prices for common medical tests and procedures while you're in your doctor's office.**

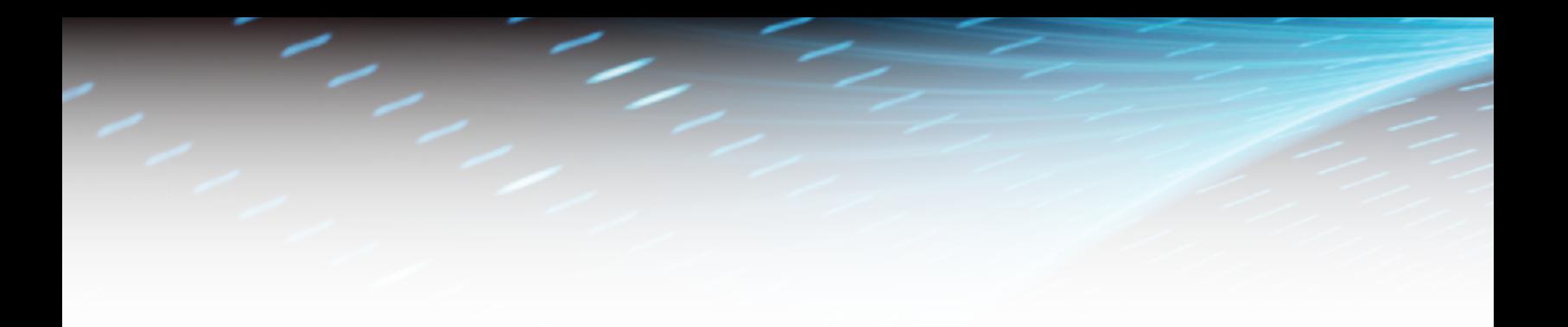

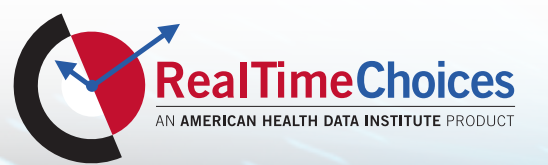